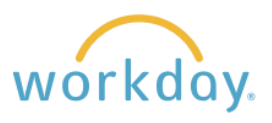

## **View/Print Payslips**

**1.** After logging into Workday, click Menu in the upper left corner of the home page. From the resulting menu, select Benefits and Pay. Click Pay in the left-hand navigation and select Payments from the menu that results.

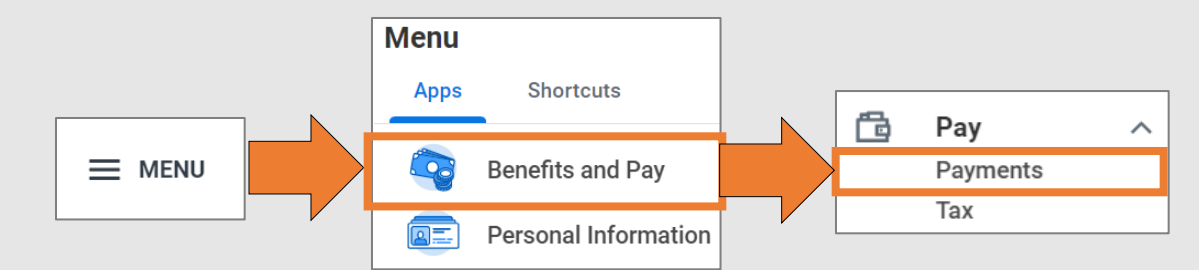

**2.** Summary information about your pay will display at the top of the page. Scroll down to the All Payslips section. You will see a list of your payslips. Click the **View** button to see details of the pay, taxes and deductions on the payslip. You can also print the payslip by clicking the **Print** button.

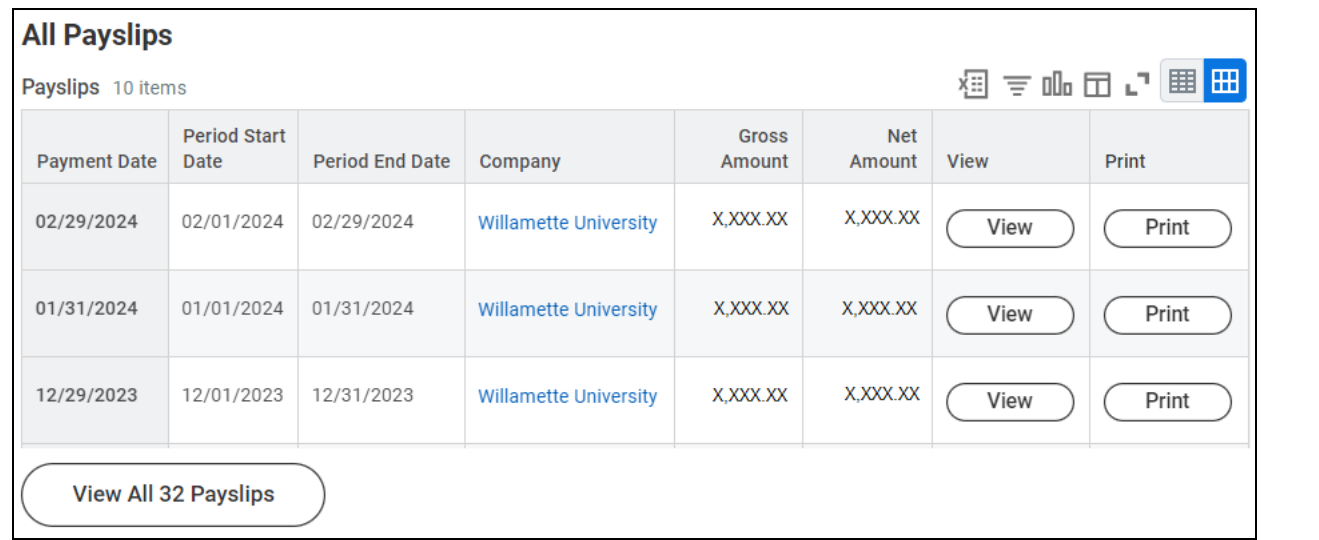

To view a list of all of the payslips you have received at Willamette, click on the **View All XX Payslips** button.

**3.** After going to your complete list of payslips, you can choose to print more than one payslip at a time. Click the **Print Multiple Payslips** button.

You can enter a date range of the payslips you wish to print. Click **OK**.

The next page will list all the paychecks you wish to print. Click **OK** again. A PDF will be created with one payslip per page that can then be printed.

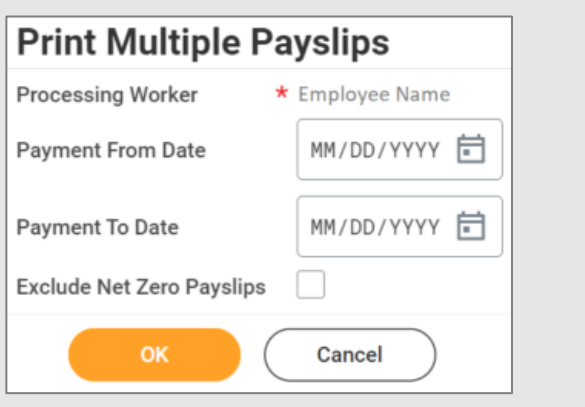